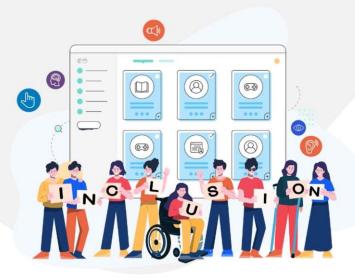

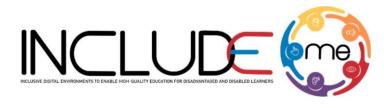

Co-funded by the Erasmus+ Programme of the European Union

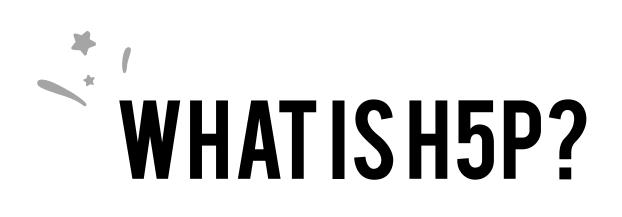

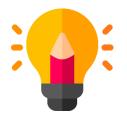

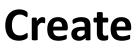

Richer HTML5 Content in Existing Publishing Platforms

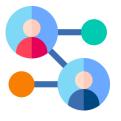

Share

Content Seamlessly Across Any H5P Capable Site

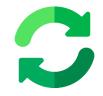

Reuse

Content accessed directly from the browser at any time

## INCLUDEME

621547-EPP-1-2020-1-RO-EPPA3-IPI-SOC-IN

# HOW TO CREATE AN ACTIVITY!

- 1. Access mdl.includeme-project.eu and login into the Moodle platform using the credentials provided.
- 2. Click on the dedicated section.
- 3. Select an available course.

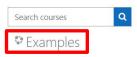

4. Click on "Turn editing on" button to activate the editing mode of the platform.

| Examples                        | Ø -             |
|---------------------------------|-----------------|
| Home / My courses / examples-en | Turn editing on |

5. Click on "Add an activity or resource" button to open the H5P option.

| Examples                           | Ø -              |
|------------------------------------|------------------|
| Home / Courses / ATS / examples-en | Turn editing off |
|                                    | Edit -           |
|                                    |                  |

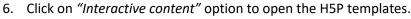

| Search                                   |                                                     |                  |               |                                |                           |
|------------------------------------------|-----------------------------------------------------|------------------|---------------|--------------------------------|---------------------------|
| All Activities                           | Resources                                           |                  |               |                                |                           |
| Assignment                               | Book                                                | 🧓<br>Chat<br>ය 🛛 | Choice<br>公 ① | Database<br>☆ ❻                | External tool             |
| <b>द्री</b><br>Feedback<br>द्रे <b>छ</b> | File<br>☆ ❹                                         | Folder<br>ය 0    | Forum<br>☆ ❶  | Aa∎<br>Glossary<br>☆ €         | <b>H5</b> P<br>☆ <b>1</b> |
| IMS content<br>package                   | H <b>-P</b><br>Interactive<br>Content<br>☆ <b>③</b> | ✓ Label ☆ ①      | Lesson        | Page<br>☆ ❹                    | Quiz                      |
| SCORM package                            | Survey                                              | URL              | Wiki          | Workshop           ☆         ● |                           |

# INCLUDEME

#### 621547-EPP-1-2020-1-RO-EPPA3-IPI-SOC-IN

7. Scroll into the H5P list or search the template and click on the title of the template (e.g. Course presentation) to open the editing form.

| H-Phub Sele | ct content type                                                      |                    | ~       |
|-------------|----------------------------------------------------------------------|--------------------|---------|
| O Create C  | Content O Upload                                                     |                    | 🕅 Paste |
| cout        |                                                                      |                    | ٩       |
| Search Res  | sults                                                                |                    |         |
| <b>*</b>    | Course Presentation<br>Create a presentation with interactive slides |                    | Details |
|             | Interactive Book<br>Create small courses, books and tests            | € Update available | Details |
|             | Cornell Notes<br>Take notes using the Cornell system                 | € Update available | Details |
|             | True/False Question<br>Create True/False questions                   |                    | Details |

8. Fill in the form of the selected template and click on *"Save and display"* button to view and test the activity.

| Save and return to course | Save and display | Cancel |
|---------------------------|------------------|--------|
|---------------------------|------------------|--------|

# INCLUDEME

#### 621547-EPP-1-2020-1-RO-EPPA3-IPI-SOC-IN

# COURSE PRESENTATION TEMPLATE

The Course presentation template allows authors to create digital activities that have the structure of a PowerPoint presentation. Through this template teachers or content creators can create teaching, assessment or combined activities, storytelling activities, add audio files or videos to create more interactive activities.

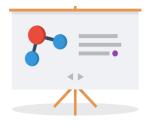

In the case of activities that also include the assessment part, the student must go through the narrative part/instructions/text that appears in each slide and respond according to the specifics of each assessment activity (e.g. click on a text/image, drag and drop the text/image in the correct space, write).

Check the tutorial

Check the H5P Example

Check ATS Example

# Tips

- From the menu bar you can add in the slide assessment activities such as: single choice, multiple choice, true/false questions, fill in the blanks, drag & drop or summary activities.
- Other options for adding text, interactive elements or other assessment activities, can be found by accessing the icon
- You can duplicate the layout/arrangement of elements of a slide by using the Clone slide option icon 🖾.

### INCLUDEME

#### 621547-EPP-1-2020-1-RO-EPPA3-IPI-SOC-IN